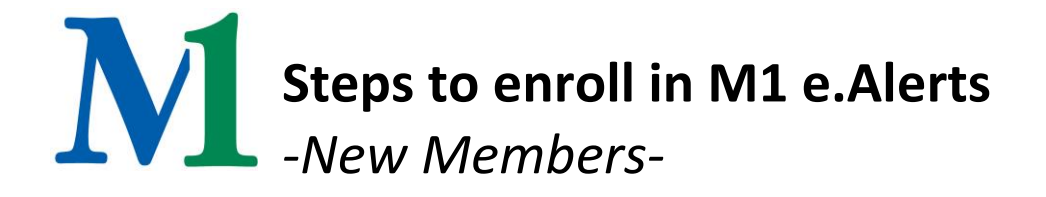

## **What is e.Alerts?**

e.Alerts is a free service for members to alert you of certain account activity. If you want to receive text e.Alerts you must be enrolled in *both* i.Teller and M1.Mobile.

## **PLEASE READ IMPORTANT NOTE**

Follow BOTH steps to successfully set up text e.Alerts.

## **STEP ONE: Enroll in the e.Alerts Service**

Login to i.Teller at www.M1ccu.org. Click Services > Click on the Plus (+) sign to enroll into e.Alerts and accept the disclosure.

Click e.Alerts at the top of the blue navigation bar > Click Add New > use the drop down to choose your e.Alerts > specify account, transaction, threshold and amount > check the email and/or SMS (text) boxes> select Add Alert. **Assure your email address is appearing in the Address section.** If not, double click on the alert, select modify, type in your email, select updates, check the box in the middle of the window, select update alert.

**STEP TWO: This step must be completed to receive text alerts (requires enrollment in free M1.Mobile)** From the Services blue navigation bar at the top> Mobile> Setup. Click on Add new device > enter your cell phone number under Other Services (no dashes or spaces) > Click continue > pick the services you would like to enroll in **(Mobile Browsing, Text Messaging and Alerts for text e.Alerts to function)**.

After you have enrolled in the services click Continue. You will receive an activation code delivered to your Mobile Device. Enter the code in the Activation Code box and click activate.

If you already set up your alert in step one, you are all set!